# 分析报告制作流程

<span id="page-0-0"></span>1 准备模板

制作分析报告的第一步,是先准备要制作分析报告的WORD、PPT模板,以便对要制作的内容有所评估。

#### <span id="page-0-1"></span>2 准备数据

准备好分析报告模板后,需要对其中需要用到的数据进行准备,这时登录Smartbi客户端设计好报表。

#### <span id="page-0-2"></span>3 开发分析报告

在WORD、PPT中打开报告模板,使用分析报告插件登录到服务器上,将上一步做好的表格、图形、或图表中 的某个指标值、参数值导入到文档的相应位置中,并进行格式设置,并可通过工具栏上的刷新数据按钮, 可以改变查询条件查看分析报告内容。

## <span id="page-0-3"></span>4 发布并授权

- 在线模式:分析报告开发完成后,通过工具栏上的发布、发布为按钮将分析报告发布到服务器的报表目录树上,并进行资源授权后,其他用户 就可以在线浏览分析报告了。关于资源授权的操作,请参考资源授权。
- 离线模式: 若浏览用户对分析报告不需要在线浏览, 而是以Word文件方式直接打开, 则可以通过Word的"另存为"功能将分析报告另存为其他 文件,并通过工具栏的"转为静态"功能将其转为普通的Word文档。

## <span id="page-0-4"></span>5 浏览分析报告

• 在线模式: 浏览用户在web端登录Smartbi后, 在目录树上双击该分析报告即可在线浏览, 并可改变查询条件实时刷新分析报告中的数据, 还可 以直接将分析报告导出为静态的Word文件下载到本地。

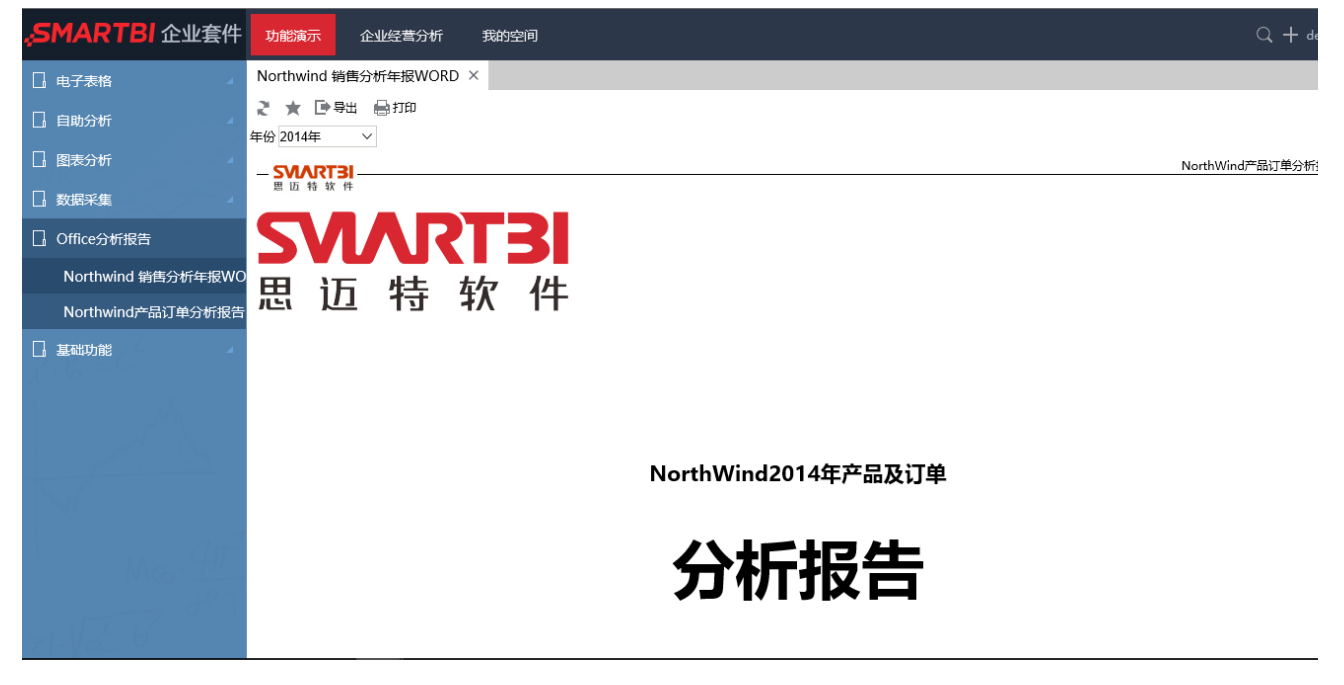

离线模式:与普通的Word文档一样,浏览用户直接打开Word文档查看数据。

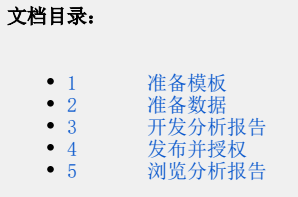